## **Multi Replacer - Registration**

**20.10.2013**

**Multi Replacer programme will load with Multi Replacer Setup. To start use the programme After the setup process, firstly Your Registration Information should be load to your computer. For this process you should click the "Start Menu\Programs\Multi Replacer\Registration Tool" shortcut on your computer. This shourtcut will run "Product Registration Tool" programme.** 

## **Product Registration Tool**

**To run Multi Replacer programme your Registration Information should be load to your computer. This process does with use Product Registration Tool. Product Registration process should be do two different types.** 

**Online Registration: This option work with internet connection. If you have a internet connection you can use this registration option.** 

**Manuel Registration: If you don't have internet connection please choose this one.** 

Online Registration

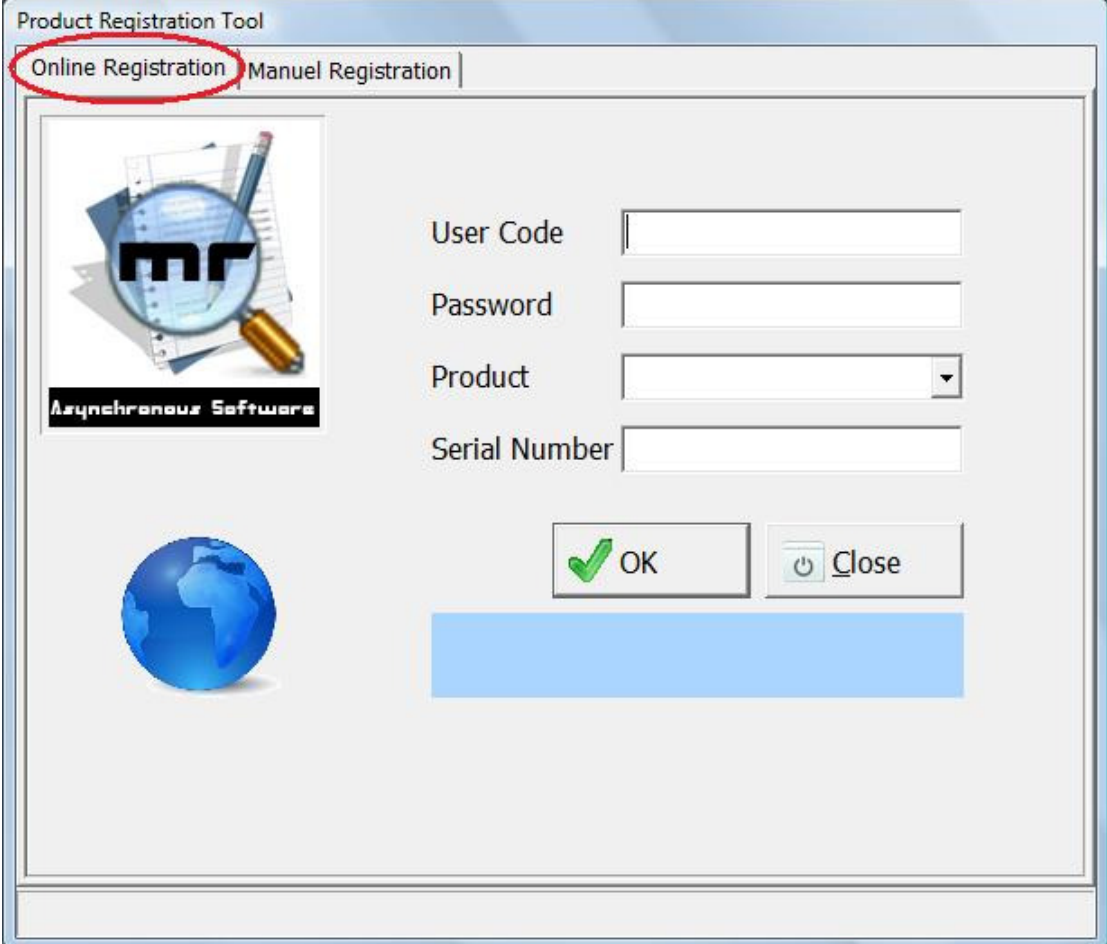

**When Product Registration Tool programme open "Online Registartion" page will be active. You should enter following information on this page; User Code, Password, Product and Serial Number. After that please click to "OK" button for registration. If you don't have any problem with your** 

**internet connection, the program will load the registration information on your computer.** 

**This process will take a time and also while doing registration process all button will not work. Please do not disable the internet connection and power of on your computer.** 

**When the product registration finish, you will see a message " Product registration completed". After this message you can close the product registration tool screen.** 

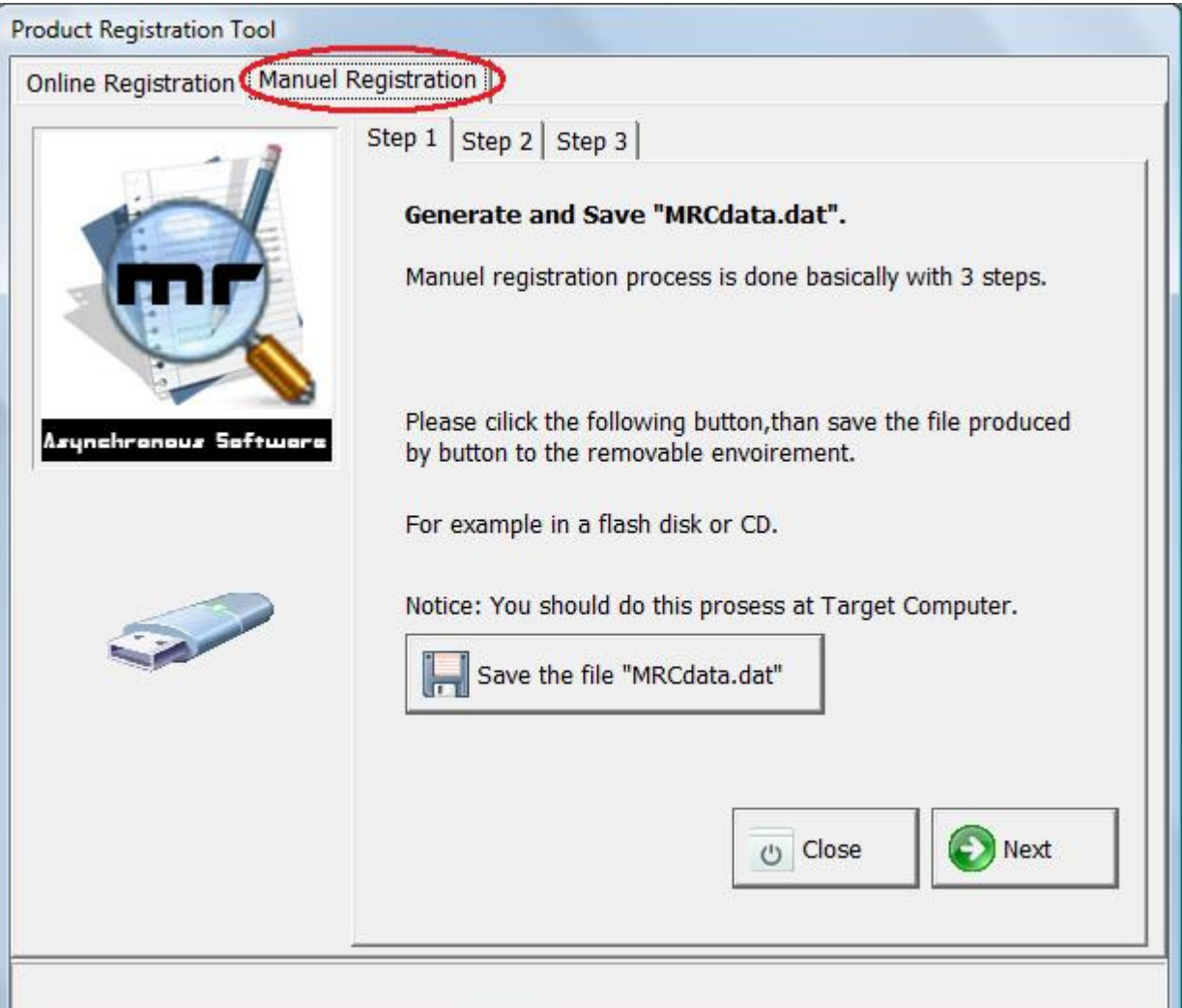

Manuel Registration

**If you don't have internet connection on Multi Replacer setup computer, Manuel Registration system will use. But to use this system, you need to second computer with internet connettion. Process takes place in a few steps. before start the process Multi Replacer programme will setup both of computers.**

**Step by step "Manuel Registration"** 

**Before start to loading steps like already we says for manual registration process two computer will use. First one doesn't have internet connection to use Multi Replacer. We call this one target computer. Second computer have internet connection and online registration will do from interternet connection, we call this one source computer.** 

**Note: If you don't want to use Multi Replacer on source computer, you can easly remove from your computer with Uninstall shortcut "Start Menu\Programs\Multi Replacer\Uninstall Multi Replacer".** 

**Step 1: Please run Product Registration Tool on target computer. Select to Manuel Registration page. In this page you will see related to manuel registration steps 3 page titles. Please chose Step 1 button to select "MRCdata.dat" and click this button for save the data on flash memory. After that remove to your flash memory from target computer and connect to your source computer.** 

**Step 2: Please run Product Registration Tool on source computer and select Manuel Registration button to choose step 2 button. After that you'll see one of the following screen:**

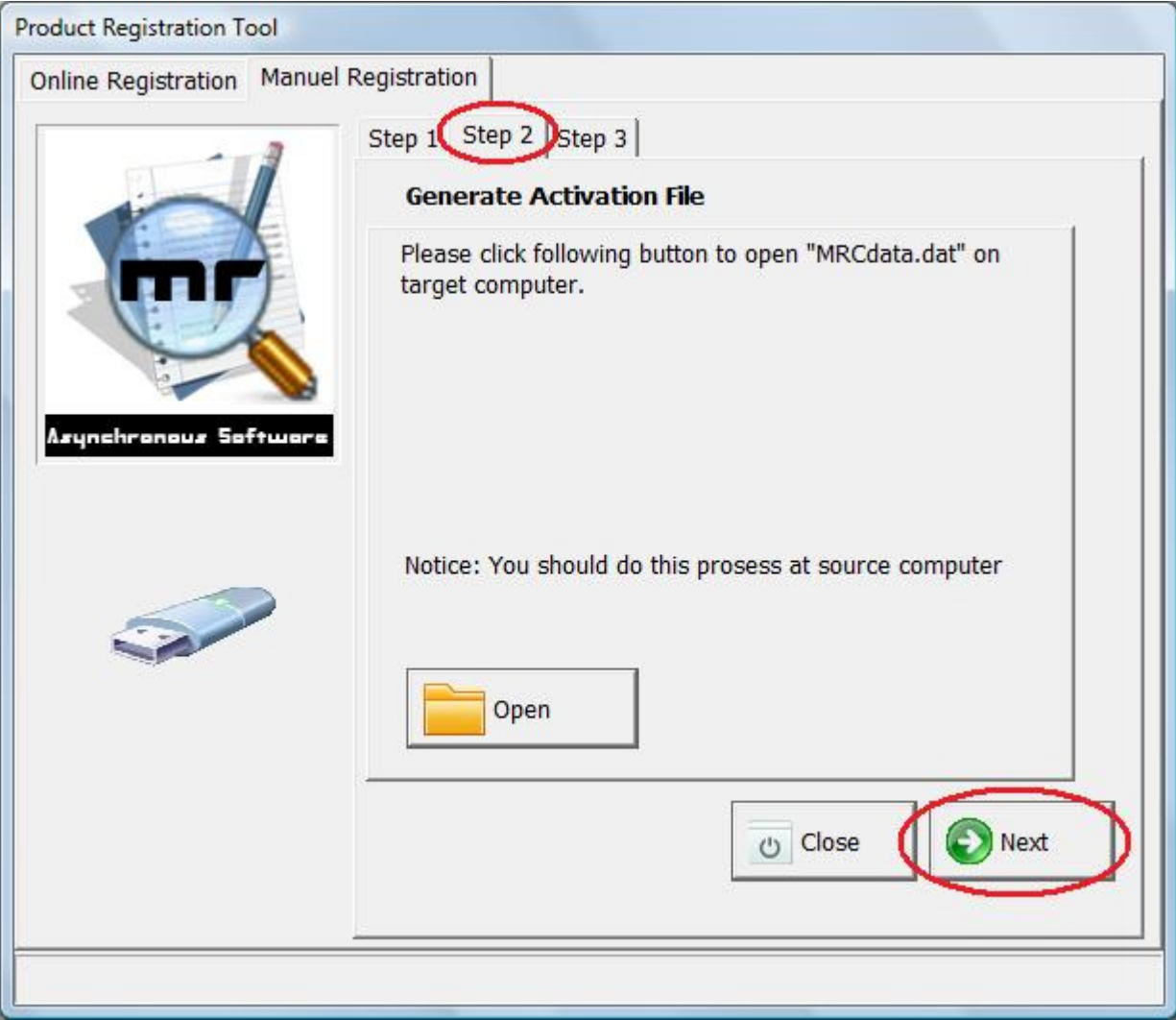

**Please click the open button in the page and following step you should open the "MRCdata.dat" data file from your flash memory. After that you'll see one of the following screen:**

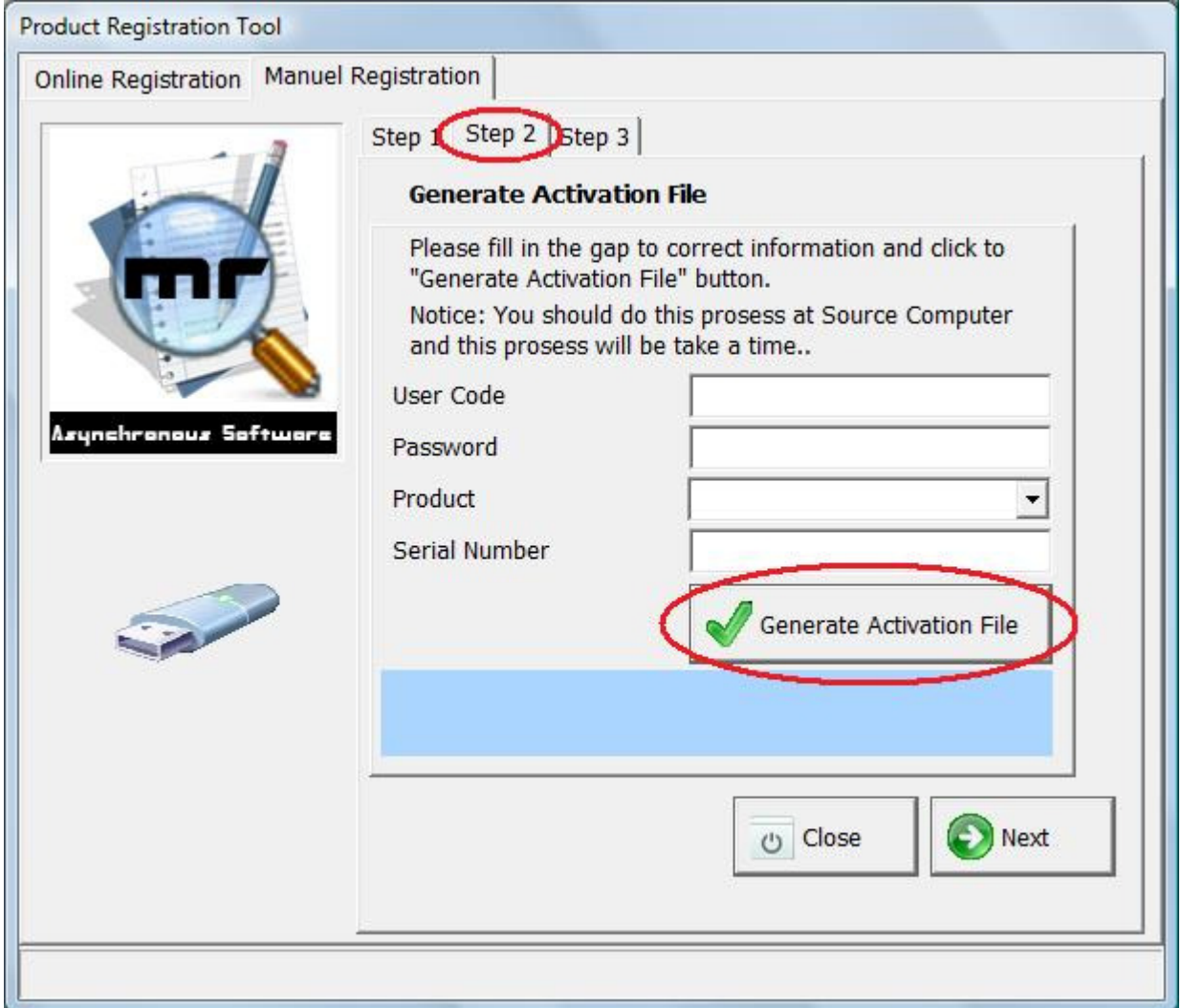

**You should enter following information on page; User Code, Password, Product and Serial Number.** 

**Please enter all data at correct line. After that please click to "Generate Activation File" button for registration to select and save flash memory file on your computer. After that software will connect to our server, registration process will take a time and also while doing registration process all button will not work. Please do not disable the internet connection and power of on your computer.** 

**When the product registration finish, you will see a message "Product registration completed". After this message you can close the product registration tool screen.** 

**Step 3:** After activation file is written to disk**, which take off from source computer and connect to target computer.** 

**Open the Product Registration Tool on the target computer, on Manuel Registration page please click step 3 title. After that you'll see one of the following screen:**

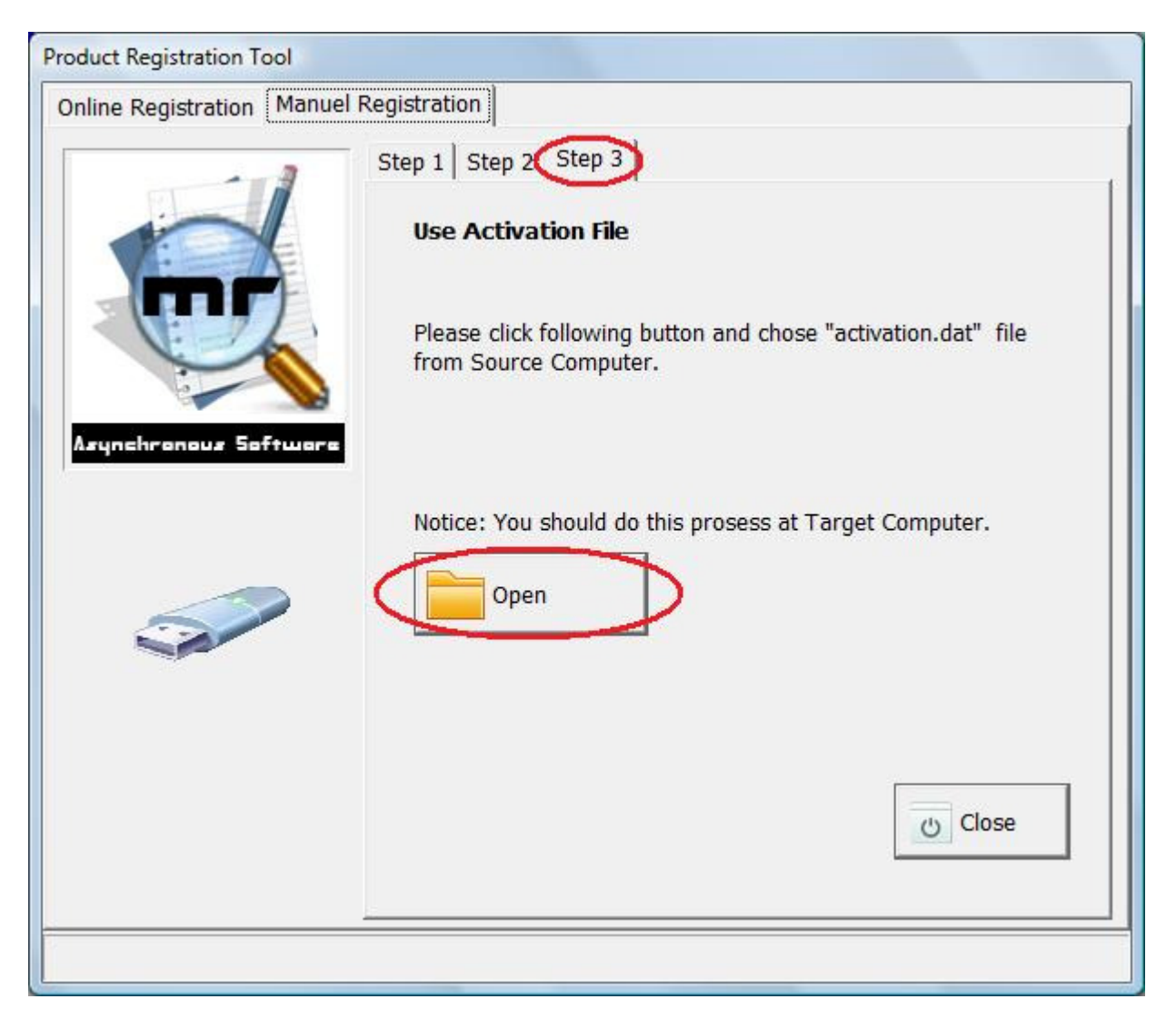

**On this page click to Open button and open "activation.dat" file before save your flash memory. The programme will complete registration process with use "activation.dat" file. When the product registration finish, you will see a message "Product registration completed". After this message you can close the product registration tool screen.** 

## **After the registration you can start to use Multi Replacer solftware.**

## **Warning**

If you working with unicode text files, you must use **Unicode Multi Replacer.** If you work with other files (Ansi or Binary) you must use **Multi Replacer**.

www.multireplacer.com